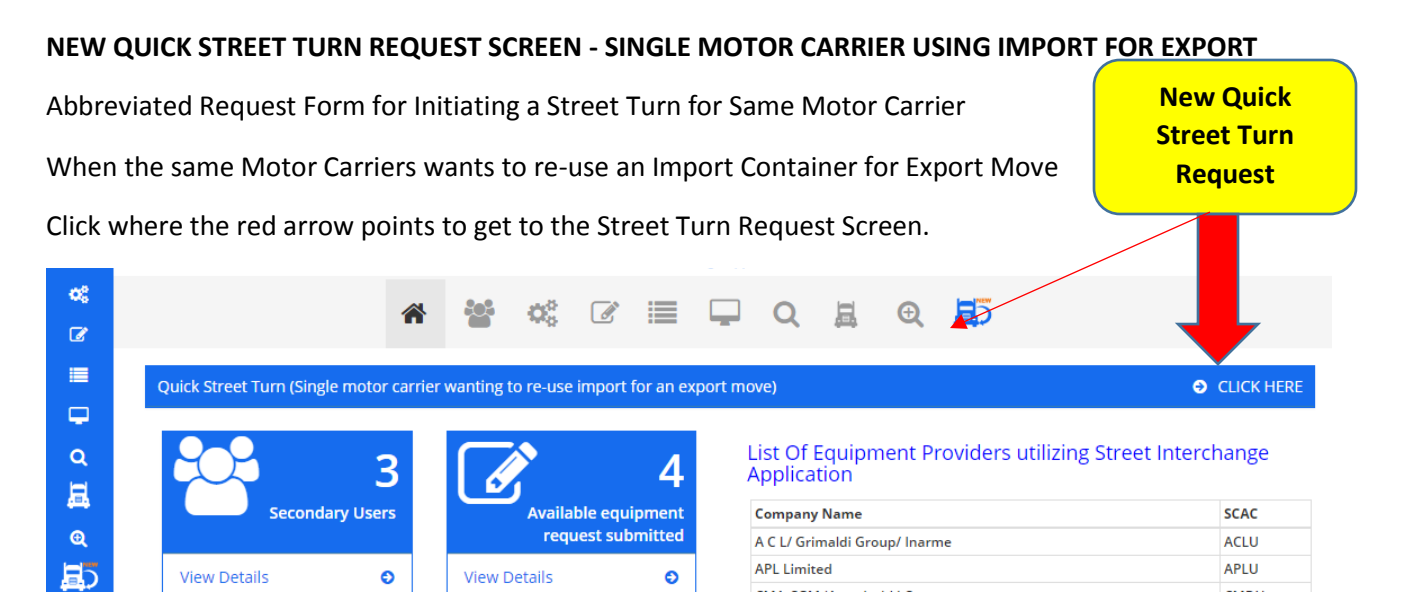

**Note: This screen can only be used for Street Turns involving one Motor Carrier only. For true Street Interchange transactions involving two different Motor Carriers, please click on the "truck icon" to initiate this type of request.** 

# **NEW QUICK STREET TURN REQUEST SCREEN**

**Motor Carrier's SCAC Code and Company Name would be pre-populated based on logged in user. Motor Carrier would need to provide the following for the street turn request:**

- Container EP Company/SCAC
- Import Booking Number (not mandatory)
- Export Booking Number mandatory field
- Container Number (Ability to add more than one container on the request. If multiple containers entered an export booking is mandatory for each addl. container added. The system will generate a single street turn transaction for each container entered.
- Chassis Number (if applicable)
- Enter Location Name or Zip Code Users can enter Location Name or Zip Code or Click on LOCATION LIST to select from the EP's specific original equipment locations. If selecting from the list click on the Location Name or IANA Code to populate the location into the Quick Street Turn template.

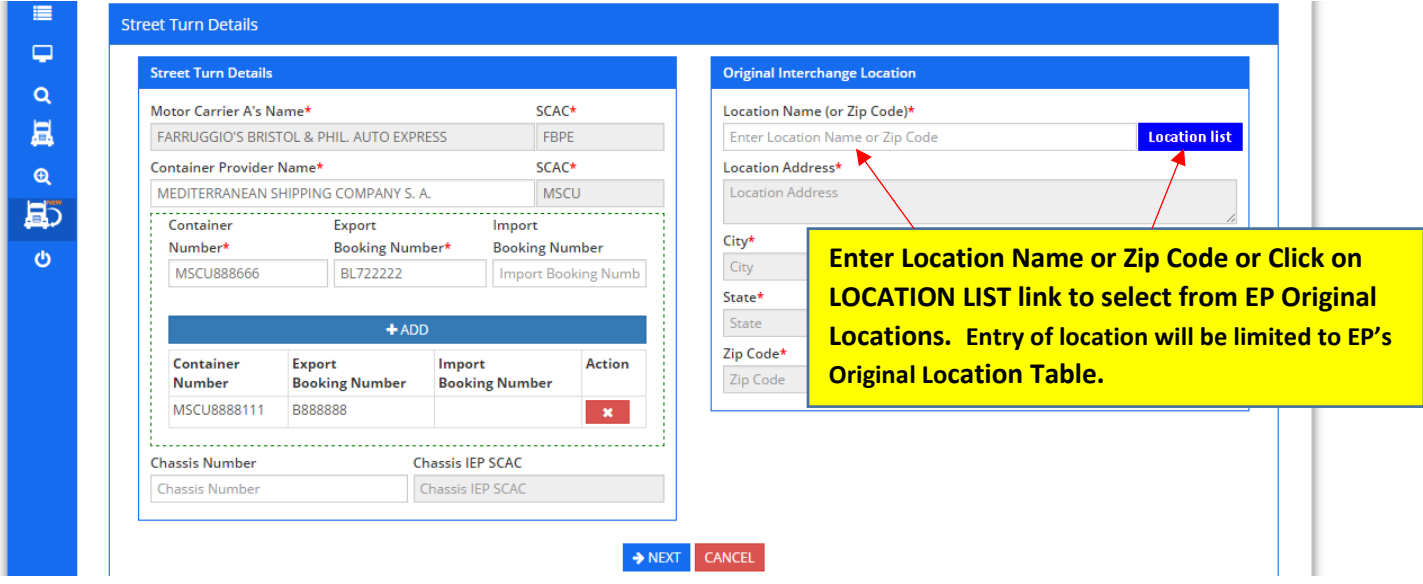

# **SAMPLE SCREEN WHEN USER CLICKS ON LOCATION LIST LINK** -

User can select any of the locations by clicking on the number shown under the IANA CODE column. This will populate the location into the Quick Street Turn template.

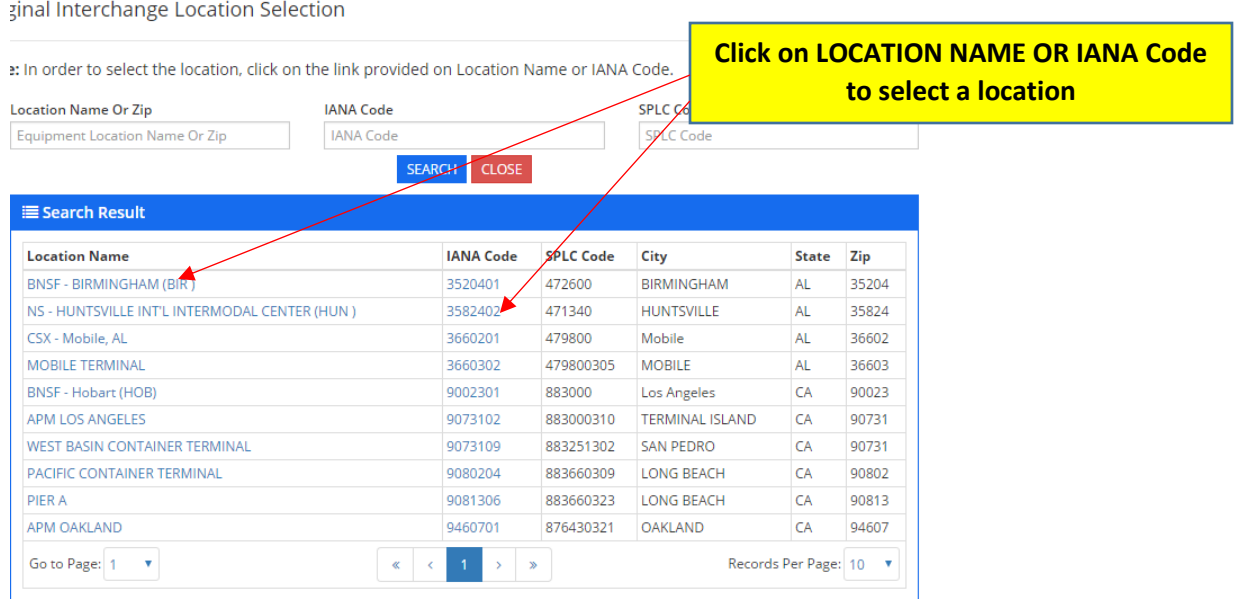

# **ABILITY TO CANCEL or EDIT A PENDING REQUEST**

Users will now have the ability to cancel or edit a street interchange/street turn request as long as the transaction is pending and has not yet been approved or rejected by the Equipment Provider. To edit or cancel a request, user would click on PENDING transactions from the home page –

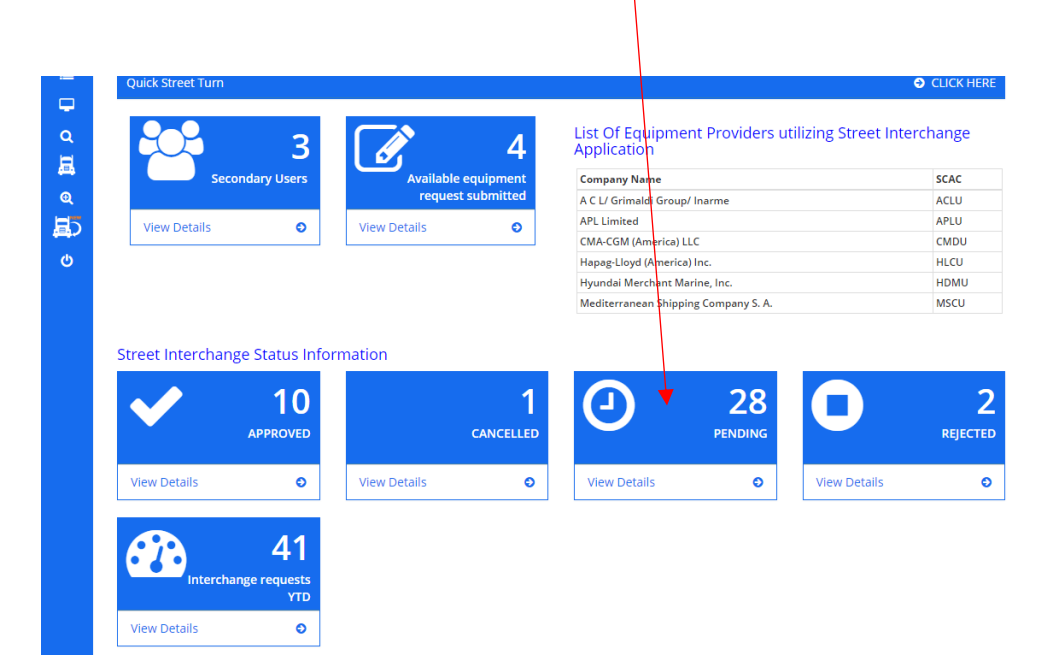

This will take the user to the search screen where they can search their PENDING Transactions for the specific request they are looking for. Once found, user would click on the GO button under the ACTION column:

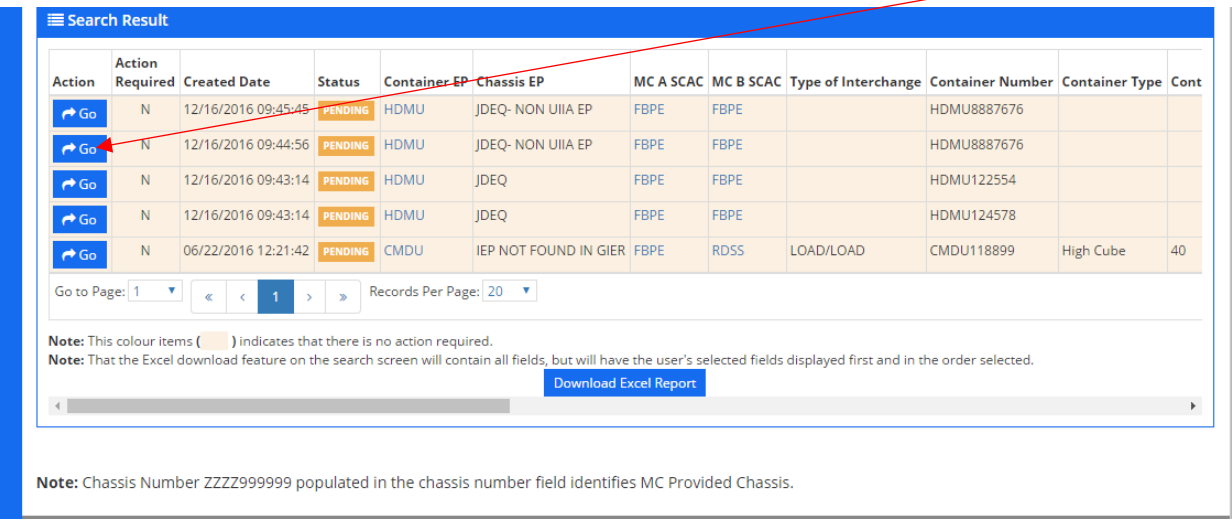

This will take the user to the detailed screen for the transaction where they can either click on EDIT or CANCEL the request.

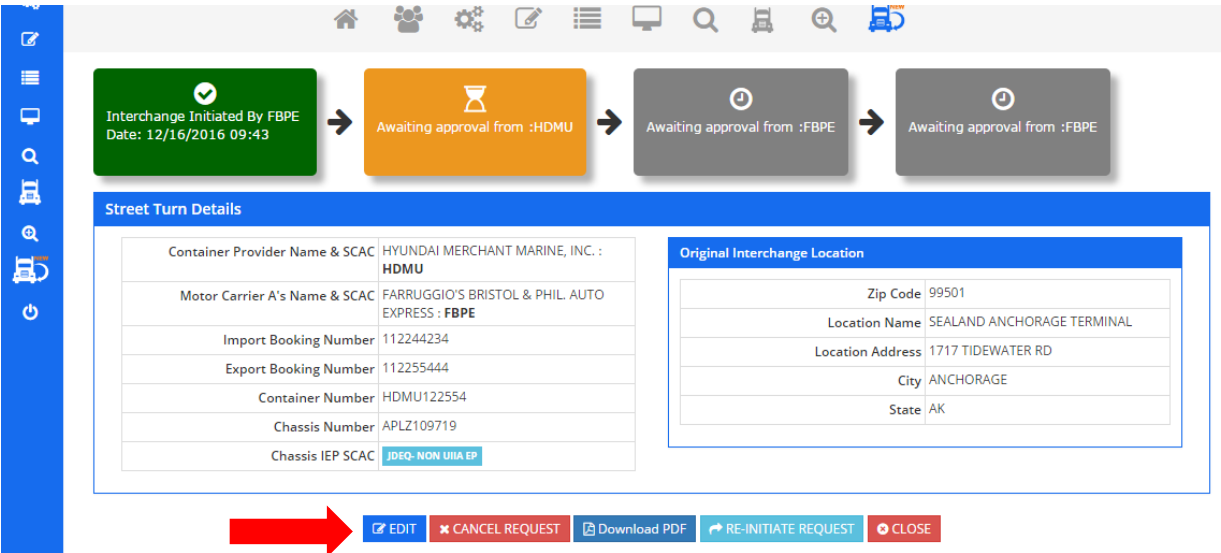

**EDITED Transactions** - If editing the transaction, once changes are confirmed the transaction will remain pending with the new information and the EP will be notified of the updated request.

**CANCELLED Transactions** – If cancelling a pending transaction, user clicks on CANCEL REQUEST button and the system will show that the transaction has been cancelled as shown below.

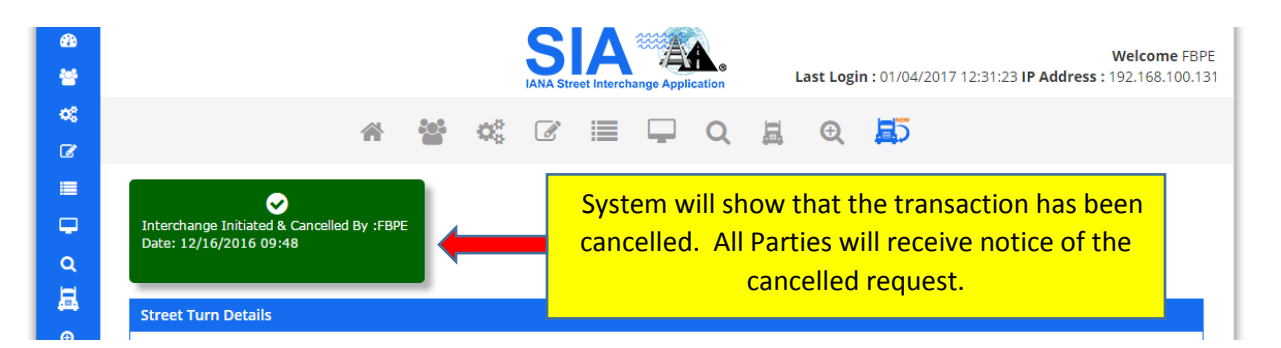

### **Re-Initiate a Request that has been Cancelled**

Users will also have the option to re-initiate a request that has been cancelled. User will go to CANCELLED transactions from their home page.

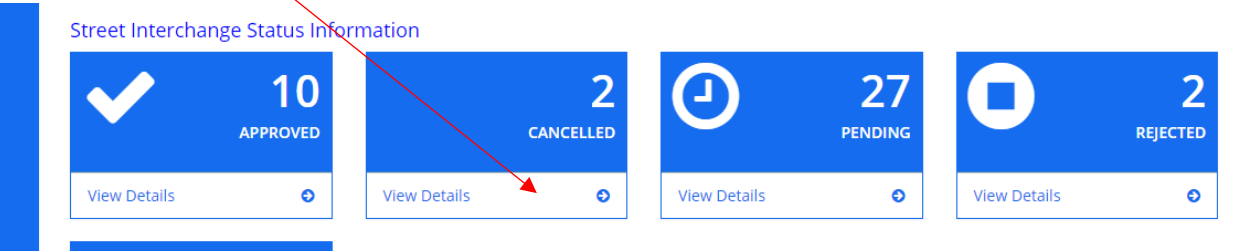

Once on the search results screen click on GO under the ACTION column to go to details for the specific transactions that you wish to re-initiate:

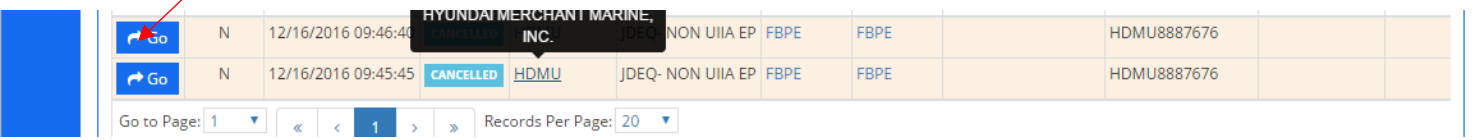

# Once on the detailed screen for the transaction click on RE-INITIATE REQUEST BUTTON

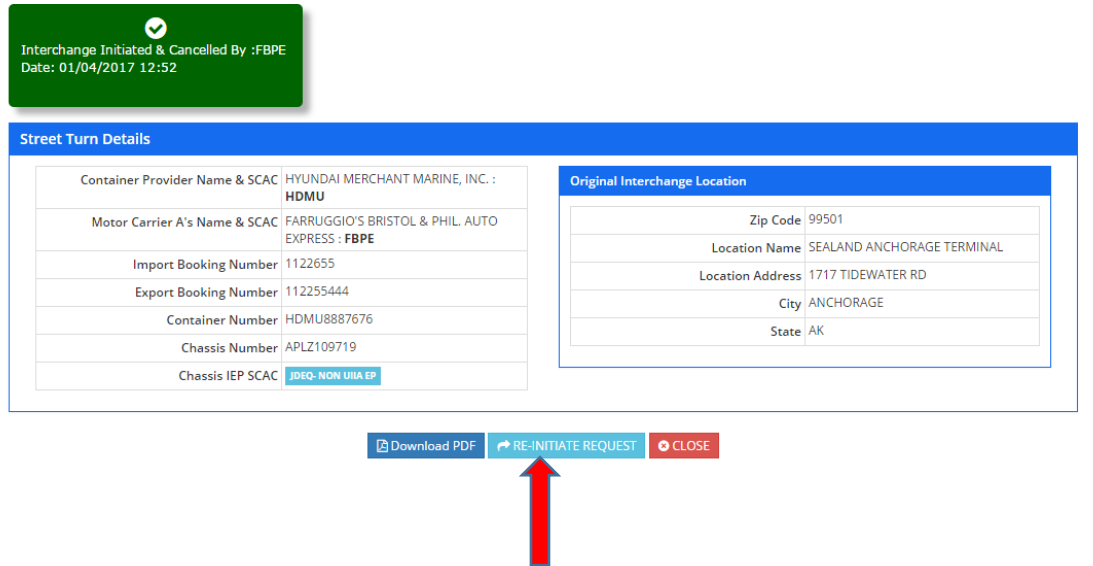

User will update any information required on the transaction and then click NEXT and CONFIRM. Transaction will then be re-initiated and put in a pending status. A notice of the request will be sent to the specific Equipment Provider for approval.

### **NEW SEARCH FUNCTIONALITY – REQUEST TYPE**

A new search parameter has been added to allow the user to search by the type of transaction whether it is a STREET INTERCHANGE (involving two motor carriers) or a STREET TURN (same Motor Carrier using import for export). Field defaults to ALL so will return both types of transactions.

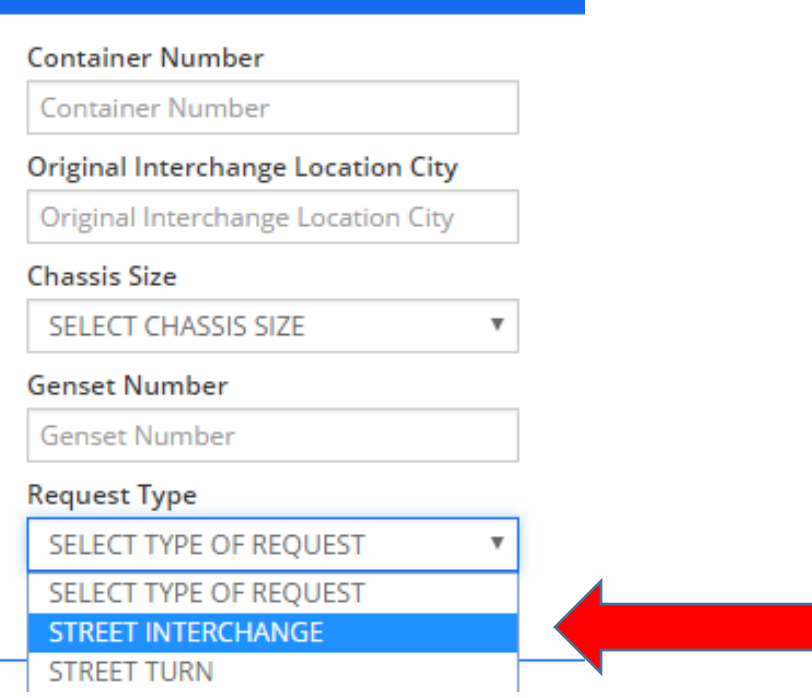